**/isus** 

**U2368**

# *P5GPL-X SE*

## Quick Start Guide

**Français Deutsch Italiano Español Русский Português Polski Česky Magyar Бъпгарски Română Srpski**

First Edition V1 Published January 2006 **Copyright © 2006 ASUSTeK COMPUTER INC. All Rights Reserved.** 15G0636351K0

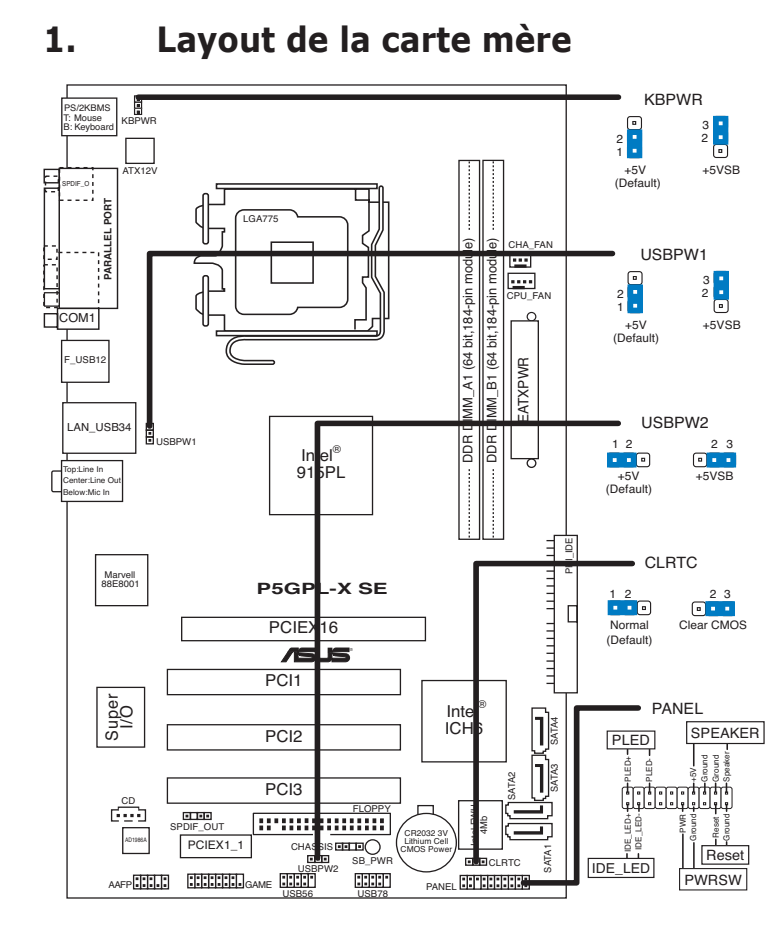

## **2. Installer le CPU**

Suivez les étapes suivantes pour installer un processeur Intel® Pentium® 4 dans un socket au format 775.

Pressez le levier avec votre pouce (A) et déplacez-le vers la gauche (B) jusqu'à ce qu'il soit libéré de son onglet de rétention.

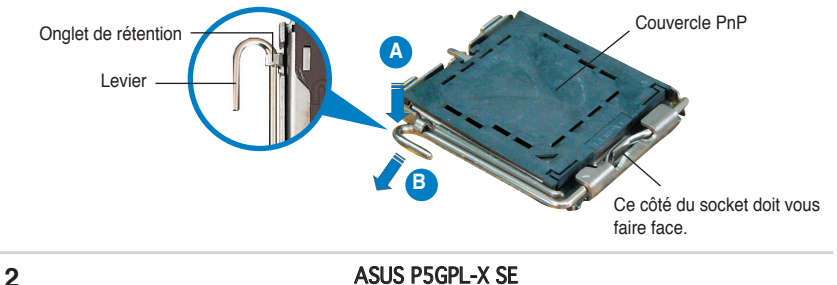

**Français**

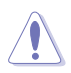

- Pour éviter d'endommager les broches du socket, ne retirez pas le couvercle PnP que lors de l'installation d'un CPU.
- Veuillez garder le couvercle en cas de retour du produit.
- La garantie de ce produit ne couvre pas les dommages causés aux broches du socket.
- 2. Soulevez le levier dans un angle de 135º.
- 3. Soulevez la plaque avec votre pouce et votre index à un angle de 100º, puis enlevez le couvercle PnP de la plaque.
- 4. Placez le CPU sur le socket, en vous assurant que la marque en forme de triangle doré est placée en bas à gauche du socket. Les ergots d'alignement sur le socket doivent correspondre aux encoches du CPU.
- 5. Refermez la plaque, puis pressez le levier jusqu'à ce qu'il se loge dans le loquet de rétention.

## **3. Mémoire système**

Vous pouvez installer des DIMM DDR unbuffered non-ECC de 256Mo, 512Mo et 1Go dans les modules DIMM en vous référant aux configurations mémoire décrites dans cette section.

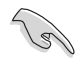

- Pour une configuration double canal, la taille totale des modules de mémoire installés par canal doit être identique (DIMM\_A1(canal A) = DIMM\_B1(canal B)).
- Installez toujours des DIMM dotés de la même valeur CAS latency. Pour une compatibilité optimale, il est recommandé d'acheter des modules mémoire de même marque. Visitez le site web d'ASUS pour une liste des fabricants de mémoire agréés.
- Cette carte mère ne supporte pas de modules de mémoire faits de puces de 128 Mo ou les modules double face x16.

## **4. Informations du BIOS**

La ROM Flash de la carte mère contient le BIOS. Vous pouvez mettre à jour les informations du BIOS ou onfigurer ses paramètres à l'aide de l'utilitaire de configuratin du BIOS. Les écrans du BIOS incluent les touches de navigation et une brève aide en ligne pour vous guider. Si vous rencontrez des problèmes avec votre système, ou si celui-ci devient instable après avoir modifier la configuration du BIOS, rétablissez les paramètres par défaut du BIOS. Référez-vous au Chapitre 2 du manuel de l'utilisateur pour plus de détails sur le BIOS. Visitez régulièrement le site web d'ASUS (www. asus.com) pour des mises à jour.

#### Pour accéder au BIOS au démarrage:

Pressez <Suppr.> lors du POST (Power-On Self-Test). Si vous ne pressez pas <Suppr.>, le POST continue avec ses tests de routine.

#### Pour accéder au BIOS après le POST:

- Redémarrez le système en appuyant sur <Ctrl> + <Alt> + <Suppr.>, puis appuyez sur <Suppr.> lors du POST, ou
- Appuyez sur le **bouton reset** du châssis, puis appuyez sur <Suppr.> lors du POST,  $\bigcap$
- Eteignez, puis redémarrez le système, puis appuyez sur <Suppr.> lors du POST.

#### Pour mettre à jour le BIOS avec AFUDOS:

Démarrez le système depuis une disquette contenant la dernière version de BIOS. Au prompt DOS, tapez afudos /i<filename.rom> et appuyez sur <Entrée>. Redémarrez le système lorsque la mise à jour est terminée.

#### Pour mettre à jour le BIOS avec ASUS EZ Flash:

Démarrez le système et appuyez sur <Alt> + <F2> lors du POST pour lancer EZ Flash. Insérez une disquette contenant la dernière version de BIOS. EZ Flash performe la procédure de mise à jour du BIOS et redémarre automatiquement le système une fois terminé.

#### Pour récupérer le BIOS avec CrashFree BIOS 2:

Démarrez le système. si le BIOS est corrompu, l'outil de récupération automatique de CrashFree BIOS 2 vérifie la présence d'une disquette ou d'un CD pour restaurer le BIOS. Insérez le CD de support de la carte mère, ou une disquette contenant le fichier d'origine ou la dernière version du BIOS. Rebootez le système une fois le BIOS restauré.

### **5. Informations logicielles du CD de support**

Cette carte mère supporte les systèmes d'exploitation Windows® 2000/2003 Server/ XP. Installez toujours les dernières versions d'OS ainsi que leurs mises à jour pour assurer un bon fonctionnement des fonctions de votre matériel.

Le CD de support contient des logiciels utiles et les pilotes de certains utilitaires permettant de booster les fonctions de la carte mère. Pour utiliser le CD de support, insérez le CD dans le lecteur de CD-ROM. Le CD affiche automatiquement un écran de bienvenue et les menus d'installation si l'exécution automatique est activée. Si l'écran de bienvenue n'apparaît pas automatiquement, localisez et double-cliquez sur le fichier ASSETUP.EXE du dossier BIN contenu dans le CD de support pour afficher les menus.

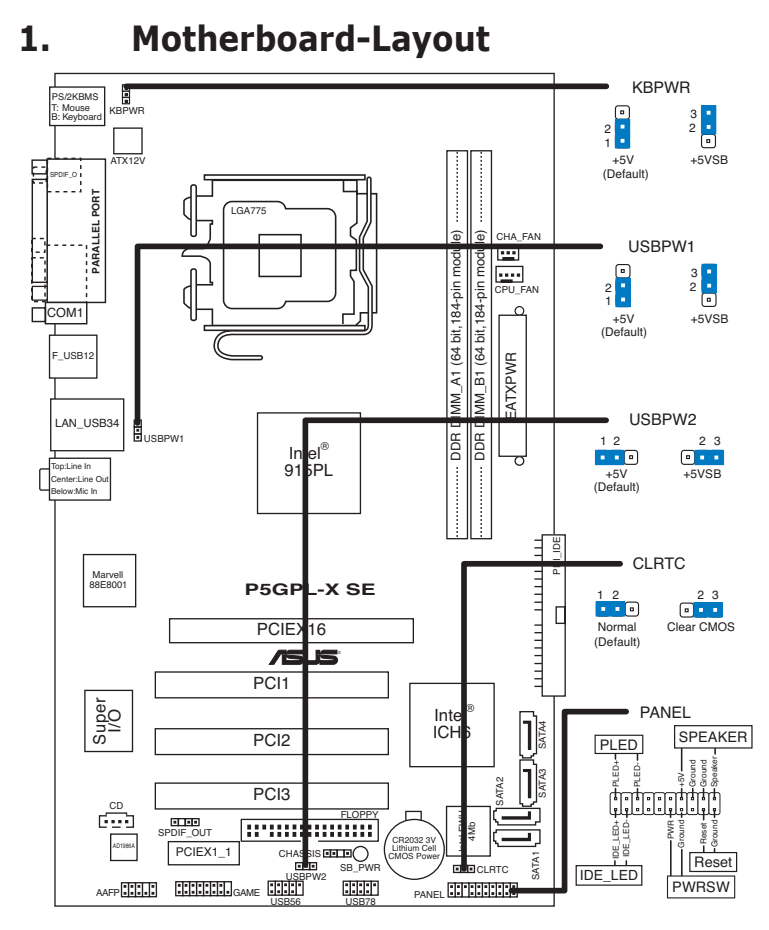

## **2. Installieren der CPU**

Gehen Sie folgendermaßen vor, um einen Intel® Pentium® 4-Prozessor im 775- Land-Paket zu installieren.

1. Drücken Sie den Arretierhebel mit Ihrem Daumen (A) und schieben Sie ihn nach links (B), bis er vom Halteriegel losgelassen wird.

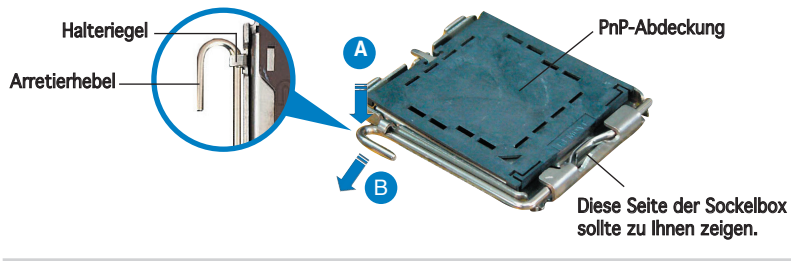

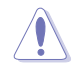

- Um Schäden an den Sockelpolen zu vermeiden, entfernen Sie bitte die PnP-Abdeckung nicht vor dem Beginn der CPU-Installation.
- Bitte bewahren Sie die Abdeckung für den Fall einer Rückgabe des Produktes auf.
- Die Produktgarantie deckt keine Beschädigung der Sockelpole ab.
- 2. Heben Sie den Arretierhebel bis zu einem Winkel von 135º hoch.
- 3. Heben Sie die Deckplatte mit Daumen und Zeigefinger bis zu einem Winkel von 100º hoch, und drücken Sie die PnP-Abdeckung von der Deckplattenaussparung, um sie zu entfernen.
- 4. Legen Sie die CPU auf den Sockel. Richten Sie dabei das goldene Dreieck auf die linke untere Kante des Sockels aus. Die Sockelausrichtungsnase muss in die CPU-Kerbe einpassen.
- 5. Schließen Sie die Deckplatte und drücken Sie dann den Arretierhebel, bis er in den Halteriegel einrastet.

## **3. Systemspeicher**

Sie können mit den Speicherkonfigurationen in diesem Abschnitt 256MB, 512MB und 1GB ungepufferte nicht-ECC DDR DIMMs in den DIMM-Steckplätzen installieren.

- Bei Dual-Channel-Konfigurationen muss die Gesamtgröße der in den jeweiligen Kanälen installierten Speichermodule identisch sein (DIMM\_  $A1(Kanal A) = DIMM_B1(Kanal B)).$ 
	- Installieren Sie immer DIMMs mit der selben CAS-Latenz. Für eine optimale Kompatibilität wird empfohlen, die Arbeitsspeichermodule von dem selben Anbieter zu kaufen. Eine Liste qualifizierter Anbieter finden Sie auf der ASUS-Webseite.
	- Dieses Motherboard unterstützt keine DIMM-Module mit 128- Speicherchips oder doppelseitig belegte x16-Speichermodule.

## **4. BIOS-Informationen**

Das BIOS befindet sich in der Flash ROM auf dem Motherboard. Über das BIOS-Setupprogramm können Sie die BIOS-Informationen aktualisieren oder die Parameter konfigurieren. Die BIOS-Anzeigen enthalten Navigations-anleitungen und eine kurze Online-Hilfe, um Ihnen die Verwendung zu erleichtern. Falls in Ihrem System Probleme auftauchen, oder das System nach dem Verändern einiger Einstellungen instabil wird, sollten Sie die Standardeinstellungen zurückholen. Genauere Informationen hierzu finden Sie in Kapitel 2 des Benutzerhandbuches. Weitere Neuigkeiten finden Sie auf der ASUS-Webseite (www.asus.com).

#### So öffnen Sie das BIOS-Setup beim Systemstart:

Drücken Sie <Entf> während des Power-On Self-Test (POST). Wenn Sie nicht <Entf> drücken, fährt der POST mit seiner Routine fort.

#### So öffnen Sie das Setup nach dem POST:

- Starten Sie das System neu, indem Sie <Strg> + <Alt> + <Entf> drücken, und drücken Sie dann <Entf> während des POST, oder
- Drücken Sie den Reset-Schalter am Computergehäuse, und drücken Sie dann <Entf> während des POST, oder
- Schalten Sie das System aus und wieder an, und drücken Sie dann <Entf> während des POST

#### So aktualisieren Sie das BIOS with AFUDOS:

Starten Sie das System von einer Diskette, die die neueste BIOS-Datei enthält. Geben Sie bei der DOS-Eingabeaufforderung **afudos /i<dateiname.rom>** ein und drücken Sie dann die <Eingabetaste>. Starten Sie das System neu, wenn die Aktualisierung beendet ist.

#### So aktualisieren Sie das BIOS mit ASUS EZ Flash:

Starten Sie das System und drücken Sie <Alt> + <F2> während des POST, um EZ Flash zu starten. Legen Sie eine Diskette mit der neuesten BIOS-Datei ein. EZ Flash aktualisiert das BIOS und startet automatisch das System neu, wenn die Aktualisierung beendet ist.

#### So stellen Sie das BIOS mit CrashFree BIOS 2 wieder her:

Starten Sie das System. Falls die BIOS-Datei beschädigt ist, sucht das CrashFree BIOS 2-Wiederherstellungsprogramm nach einer Diskette oder CD, mit der das BIOS wieder hergestellt werden kann. Legen Sie die Support-CD des Motherboards, oder eine Diskette mit der ursprünglichen oder einer neueren BIOS-Datei ein. Starten Sie das System neu, wenn das BIOS wieder hergestellt ist.

## **5. Software Support CD-Informationen**

Das Motherboard unterstützt Windows® 2000/2003 Server/XP Betriebssysteme (OS). Installieren Sie bitte immer die neueste OS-Version und die entsprechenden Updates, um die Funktionen Ihrer Hardware zu maximieren.

Die dem Motherboard beigefügte Support-CD enthält die Treiber, Anwendungssoftware und Dienstprogramme, die Ihnen zur Benutzung aller Funktionen dieses Motherboards helfen. Um die Support-CD zu verwenden, legen Sie sie in Ihr CD-ROM-Laufwerk ein. Falls auf Ihrem Computer Autorun aktiviert ist, zeigt die CD automatisch eine Willkommensnachricht und die Installationsmenüs an. Wenn der Willkommensbildschirm nicht automatisch erscheint, suchen Sie die Datei ASSETUP.EXE im BIN-Ordner der Support-CD und doppelklicken Sie auf die Datei, um die Menüs anzuzeigen.

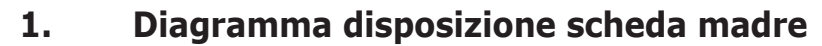

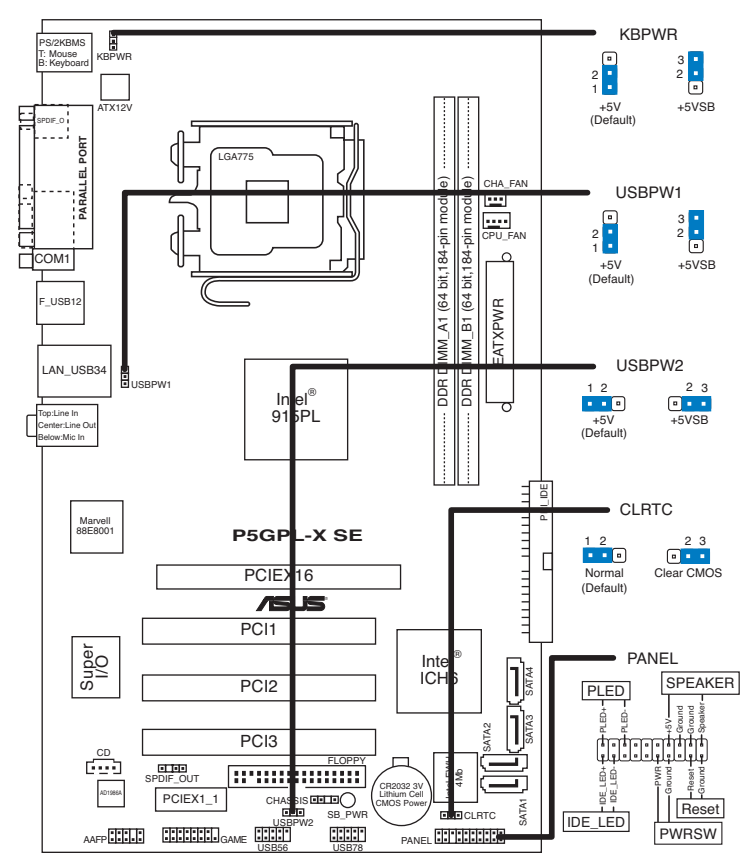

## **2. Installazione della CPU**

Attenersi alle seguenti fasi per installare un processore Intel® Pentium® 4 nel pacchetto 775.

1. Premere la levetta di carico con il pollice (A), poi spostarla e sinistra (B) finché è liberata dalla linguetta di trattenimento.

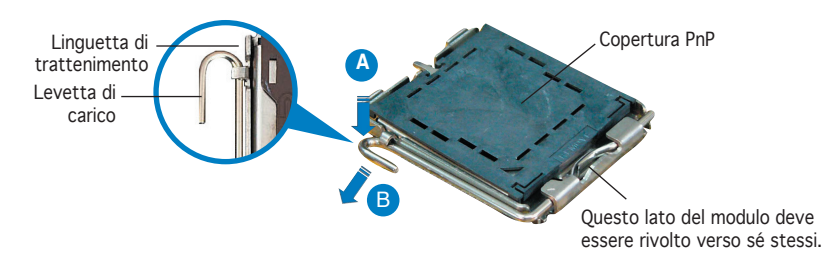

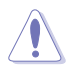

- Per evitare di danneggiare i pin, non rimuovere la copertura PnP salvo si stia installando una CPU.
- Conservare il cappuccio per eventuali restituzioni del prodotto.
- La garanzia del prodotto non copre i danni ai pin della presa.
- 2. Sollevare la levetta di carico nella direzione indicata dalla freccia ad un anglo di 135°.
- 3. Sollevare la placca di carico con il pollice e l'indice ad un angolo di 100º (A), poi spingere la copertura PnP dalla placca di carico per rimuoverla (B).
- 4. Collocare la CPU sopra la presa, assicurandosi che il triangolo dorato si trovi nell'angolo in basso a sinistra della presa. Il tasto di allineamento della presa deve adattarsi alla dentellatura della CPU.
- 5. Chiudere la placca di carico (A), poi spingere la leva di carico (B) finché scatta nella linguetta di trattenimento.

## **3. Memoria di sistema**

È possibile installare memorie DIMM DDR senza buffer non-ECC da 256MB, 512MB, 1GB negli alloggiamenti per le memorie, secondo le configurazioni di memoria contenute in questa sezione.

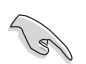

- Per la configurazione a canale doppio le dimensioni totali dei moduli di memoria installati per canale devono essere uguali (DIMM\_A1(Canale  $A) = DIMM_B1(Canale B).$
- Utilizzare e installare sempre moduli DIMM con la stessa latenza CAS. Per poter garantire la perfetta compatibilità dei moduli, si raccomanda di utilizzare moduli di memoria acquistati presso lo stesso venditore. Visitare il sito ASUS per ottenere un elenco di venditori autorizzati.
- Questa scheda madre non supporta moduli di memoria composti da moduli di capacità 128 Mb oppure moduli a doppia faccia x16.

## **4. Informazioni sul BIOS**

La Flash ROM sulla scheda madre contiene il BIOS. È possibile aggiornare le informazioni del BIOS, o configurare i parametri utilizzando l'utilità di configurazione BIOS Setup. La schermata BIOS include tasti di navigazione ed una concisa guida in linea. Se si riscontrano problemi con il sistema, oppure se questo diventa instabile dopo avere modificato le impostazioni, caricare le impostazioni predefinite di configurazione Setup Defaults. Fare riferimento al Capitolo 4 della Guida utente per informazioni dettagliate sul BIOS. Visitare la pagina Web ASUS (www.asus.com) per gli aggiornamenti.

#### Per accedere al Setup all'avvio:

Premere il tasto <Delete> durante il POST (Power On Self Test). Se non si preme il tasto <Delete>, il POST continua le sue routine di diagnostica.

#### Per accedere al Setup dopo il POST:

- Riavviare il sistema premendo i tasti <Ctrl> + <Alt> + <Delete>, poi premere il tasto <Delete> durante il POST, oppure
- Premere il tasto di ripristino sul telaio, poi premere il tasto <Delete> durante il POST, oppure
- Spegnere e riaccendere il sistema e poi premere il tasto <Delete> durante il POST

#### Per aggiornare il BIOS con AFUDOS:

Avviare il sistema da un dischetto floppy che contenga il file BIOS più aggiornato. Al prompt di DOS, scrivere: afudos /i<filename.rom> poi premere il tasto Enter / Invio. Riavviare il sistema quando l'aggiornamento è completato.

#### Per aggiornare il BIOS con ASUS EZ Flash:

Avviare il sistema e premere <Alt>+<F2> durante il POST per avviare EZ Flash. Inserire un dischetto floppy che contenga il file BIOS più aggiornato. EZ Flash esegue le procedure d'aggiornamento del BIOS e, una volta completato, riavvia automaticamente il sistema.

#### Per ripristinare il BIOS con CrashFree BIOS 2:

Avviare il sistema. Se il BIOS è corrotto lo strumento di ripristino automatico di CrashFree BIOS 2 cerca un dischetto floppy o un CD per ripristinare il BIOS. Inserire il CD di supporto della scheda madre, oppure un dischetto floppy che contenga il file BIOS originale o più aggiornato. Riavviare il sistema quando il BIOS è ripristinato.

## **5. Informazioni sul CD di supporto al Software**

Questa scheda madre supporta un sistema operativo (OS) Windows® 2000/2003 Server/XP. Installate sempre l'ultima versione OS e gli aggiornamenti corrispondenti, in modo da massimizzare le funzioni del vostro hardware.

Il CD di supporto in dotazione alla scheda madre contiene dei software utili e diversi utility driver che potenziano le funzioni della scheda madre. Per cominciare a usare il CD di supporto, basta inserire il CD nel CD-ROM drive. Il CDmostra automaticamente lo schermo di benvenuto e i menu dell'installazione se Autorun è attivato nel vostro computer. Se lo schermo di benvenuto non compare automaticamente, trovate e cliccate due volte il file ASSETUP.EXE dalla cartella BIN nel CD di supporto per mostrare i menu.

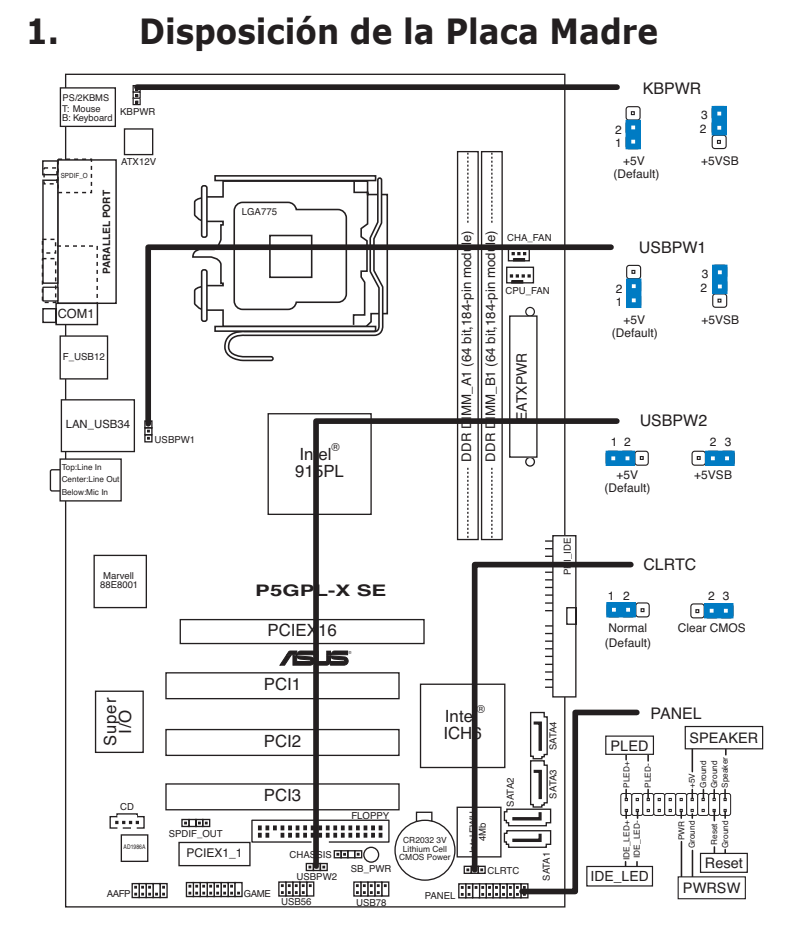

## **2. Instalación de la CPU**

Siga estos pasos para instalar un procesador Intel® Pentium® 4 de formato socket 775-land.

1. Pulse sobre la palanca con su dedo pulgar (A), moviendo ésta a la izquierda (B) hasta que sea liberada de la pestaña de retención.

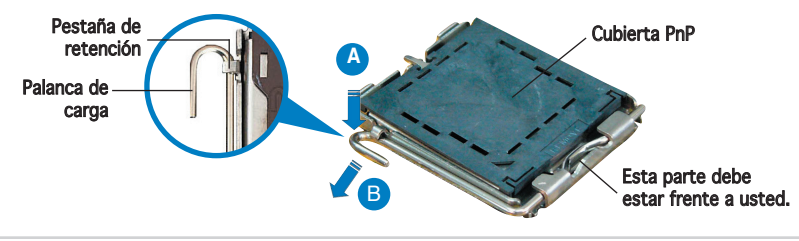

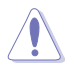

- Para prevenir daños a los pines del zócalo, no retire la cubierta PnP a menos que esté instalando una CPU.
- Si devuelve el producto por favor incluya la cubierta de éste.
- La garantía del producto no cubre daños a los pines del zócalo.
- 2. Levante la palanca de carga en un ángulo de 135º.
- 3. Levante la placa de carga con sus dedos pulgar e índice en un ángulo de 100º, pulsando sobre la cubierta PnP desde la ventana de la placa y retirando ésta.
- 4. Posicione la CPU sobre el zócalo, asegurándose de que el triángulo dorado esta alineado con la parte inferior derecha del zócalo. El zócalo tiene una marca que se ajusta a la muesca de la CPU.
- 5. Cierre la placa de carga, y empuje la palanca de carga hasta colocar ésta de nuevo en la pestaña de retención.

## **3. Memoria del Sistema**

Puede instalar módulos de memoria DIMM no-ECC sin buffer de 256MB, 512MB y 1GB en los zócalos DIMM usando la configuración de memoria de esta sección.

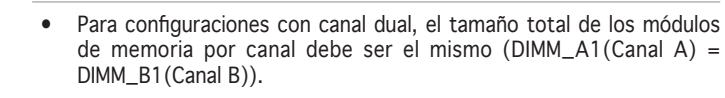

- Instale siempre DIMMs con la misma latencia CAS. Para una compatibilidad óptima, recomendamos obtener módulos de memoria del mismo fabricante. Visite el sitio Web de ASUS para una lista de fabricantes cualificados.
- Esta placa madre no soporta módulos de memoria hechos con chips de 128 Mb o módulos de memoria de doble cara x16.

## **4. Información sobre la BIOS**

La BIOS esta contenida en la memoria ROM Flash de la placa madre. Puede actualizar la información de la BIOS o configurar los parámetros usando la utilidad de configuración de la BIOS. Las pantallas de la BIOS incluyen teclas de navegación y una ayuda simple para guiarle. Si tras cambiar la configuración encuentra problemas en el sistema, o si este se vuelve inestable, cargue la configuración por defecto (Setup Defaults). Refiérase al Capítulo 2 del manual del usuario para información detallada de la BIOS. Visite el sitio Web de ASUS (www.asus.com) para acceder a actualizaciones.

#### Para acceder a la configuración de la BIOS durante el proceso de inicio:

Pulse <Suprimir> durante el proceso de auto comprobación de encendido (Power-On Self-Test - POST). Si no pulsa <Suprimir>, el proceso POST continuará con sus rutinas de comprobación.

#### Para acceder a la configuración de la BIOS tras el proceso POST:

- Reinicie el sistema presionando <Ctrl> + <Alt> + <Suprimir>, y pulse <Suprimir> durante el proceso POST, o
- Pulse el **botón de reinicio** en el chasis, y pulse < Suprimir > durante el proceso POST, o
- Apague y encienda el sistema, y pulse <Suprimir> durante el proceso POST.

#### Para actualizar la BIOS con AFUDOS:

Inicie el sistema desde un diskette de sistema con un archivo de BIOS actualizado. En el intérprete de comandos DOS, escriba **afudos /i<nombredearchivo. rom>** y pulse Enter. Reinicie el sistema cuando la actualización haya sido completada.

#### Para actualizar la BIOS con ASUS EZ Flash:

Inicie el sistema y presione <Alt>+<F2> durante el proceso POST y ejecutar EZ Flash. Inserte un diskette con un archivo BIOS actualizado. EZ Flash realizará el proceso de actualización de la BIOS y automáticamente reiniciará el sistema cuando haya terminado.

#### Para actualizar la BIOS con CrashFree BIOS 2:

Inicie el sistema. Si la BIOS ha sido corrompida, la herramienta de auto recuperación CrashFree BIOS 2 buscará un diskette o CD para restaurar la BIOS. Inserte el CD de soporte de la placa madre, o un diskette que contenga la BIOS original o una BIOS actualizada. Una vez que la BIOS haya sido recuperada renicie el sistema.

## **5. Información sobre el CD de soporte de Software**

Esta placa madre soporta sistemas operativos (SO) Windows® 2000/2003 Server/XP. Instale siempre la última versión del SO con sus actualizaciones correspondientes para que pueda maximizar las funciones de su hardware.

El CD de soporte incluido con su placa madre contiene útiles aplicaciones y varios controladores para mejorar las funciones de la placa madre. Para comenzar a utilizar el CD de soporte, inserte éste en su unidad de CD-ROM. El CD mostrará automáticamente una pantalla de bienvenida y los menús de instalación (si la función de autoejecución "Autorun" ha sido activada en su PC). Si la pantalla de bienvenida no aparece de manera automática, localice y haga doble clic en el archivo ASSETUP.EXE que se encuentra en la carpeta BIN del CD de soporte para mostrar los menús.

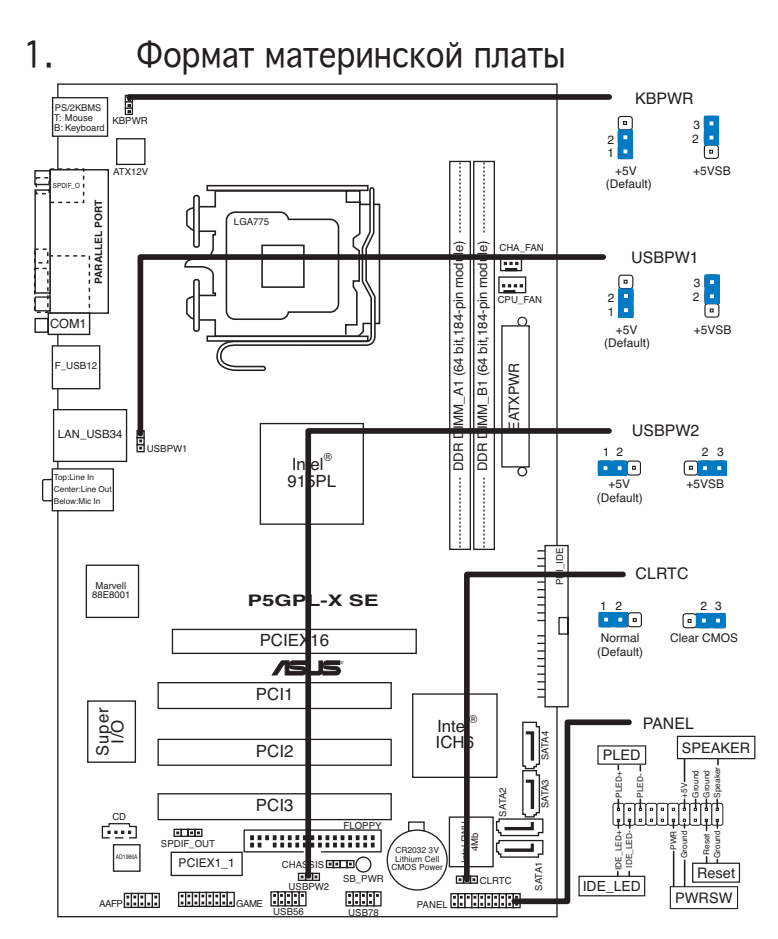

## 2. Установка процессора

Для установки процессора Intel® Pentium® 4 в корпусе 775-land выполните следущее.

1. Нажмите на удерживающий рычаг большим пальцем (А), затем перемещайте его влево (В) до тех пор, пока он не высвободится изпод фиксирующего язычка.

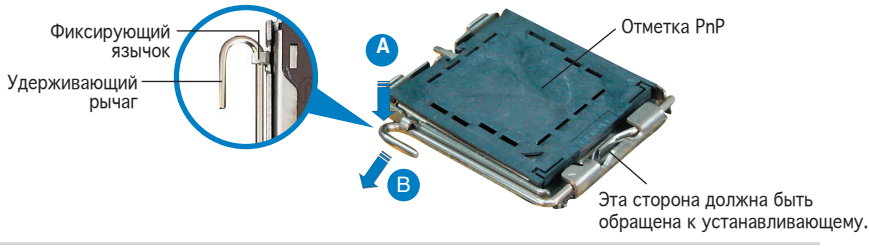

#### **14** ASUS P5GPL-X SE

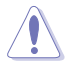

- Для предотвращения повреждения контактов разъема не удаляйте крышку PnP до начала установки ЦПУ.
- Для возврата товара сохраняйте упаковку.
- Гарантия на товар не распространяется на случай повреждения контактов разъема.
- 2. Поднимите рычаг на угол 135°.
- 3. Поднимите пластинку большим и указательным пальцами на угол 100°, затем выдавите крышку PnP из окна пластинки и удалите ее.
- 4. Расположите процессор над гнездом, убедившись, что золотой треугольник располагается над нижним левым углом сокета. Ключевой элемент гнезда должен соответствовать вырезу на процессоре.
- 5. Закройте пластинку, затем надавите на рычаг, пока он не защелкнется за фиксирующий выступ.

### 3. Системная память

Вы можете установить 256Мб, 512Мб и 1Гб небуферизированные non-ECC DDR DIMM-модули в слоты DIMM используя информацию в этом разделе.

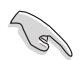

- Для двухканальной конфигурации, объем памяти модулей, установленных в каждый канал должен быть одинаковым (DIMM\_A1(канал A) = DIMM\_B1(канал B)).
- Всегда устанавливайте модули DIMM с одинаковыми характеристиками. Для оптимальной совместимости, рекомендуется чтобы модули памяти были одного производителя. Список произвовдителей можно посмотреть на сайте ASUS.
- Эта материнская плата не поддерживает модули памяти по 128 Mб или двухсторонние 16-ти чиповые модули.

## 4. Информация BIOS

На материнской плате в микросхеме EEPROM находится BIOS. Вы можете обновить BIOS или настроить параметры, используя утилиту установки BIOS. Экраны BIOS имеют клавиши навигации и краткую справку. Если у вас появились проблемы с системой или система стала нестабильной после ваших настроек, загрузите Setup Defaults. Для подробной информации обратитесь к **части 2** руководства пользователя. Для обновлений посетите сайт ASUS (**www.asus.com**).

#### **Для входа в BIOS Setup при запуске:**

Нажмите <Del> во время прохождения теста POST. Если вы не нажали <Del>, POST продолжит тестирование оборудования.

#### **Для входа в BIOS Setup после POST:**

- Перезагрузите систему, нажав <Ctrl> + <Alt> + <Del>, затем во время POST нажмите <Del>, или
- Нажмите **кнопку сброса на корпусе**, затем во время POST нажмите <Del>, или
- Выключите систему и включите снова, затем во время POST нажмите <Del>

#### **Для обновления BIOS с помощью AFUDOS:**

Загрузите систему с дискеты, которая содержит последний файл BIOS. В строке DOS введите **afudos /i<filename.rom>** и нажмите <Enter>. Когда закончите обновление, перезагрузите систему.

#### **Для обновления BIOS с помощью ASUS EZ Flash:**

Нажмите <Alt> + <F2> во время POST для запуска EZ Flash. Вставьте дискету, которая содержит последний файл BIOS. EZ Flash начнет процесс обновления BIOS и потом перезагрузит систему.

#### **Для восстановления BIOS с помощью CrashFree BIOS 2:**

Включите систему. Если BIOS искажен, функция CrashFree BIOS 2 автоматически восстановит BIOS с дискеты или CD. Вставьте CD от материнской платы или дискету, которая содержит исходный или последний файл BIOS. Затем перезагрузите систему.

### 5. Информация о сопровождающем CD

Эта материнская плата поддерживает операционные системы Windows® 2000/2003 Server/XP. Всегда устанавливайте последнюю версию ОС и соответствующие обновления для расширенных функций вашего оборудования.

Компакт-диск, поставляемый вместе с материнской платой содержит полезное программное обреспечение и различные драйвера, которые расширяют функции материнской платы. Для использования компакт-диска, вставьте его в привод CD-ROM. Если Автозапуск включен на вашем компьютере, отобразится экран приветствия и меню установки. Если экран приветствия не появился автоматически, найдите и дважды щелкните на файле **ASSETUP.EXE** в папке BIN для отображения меню.

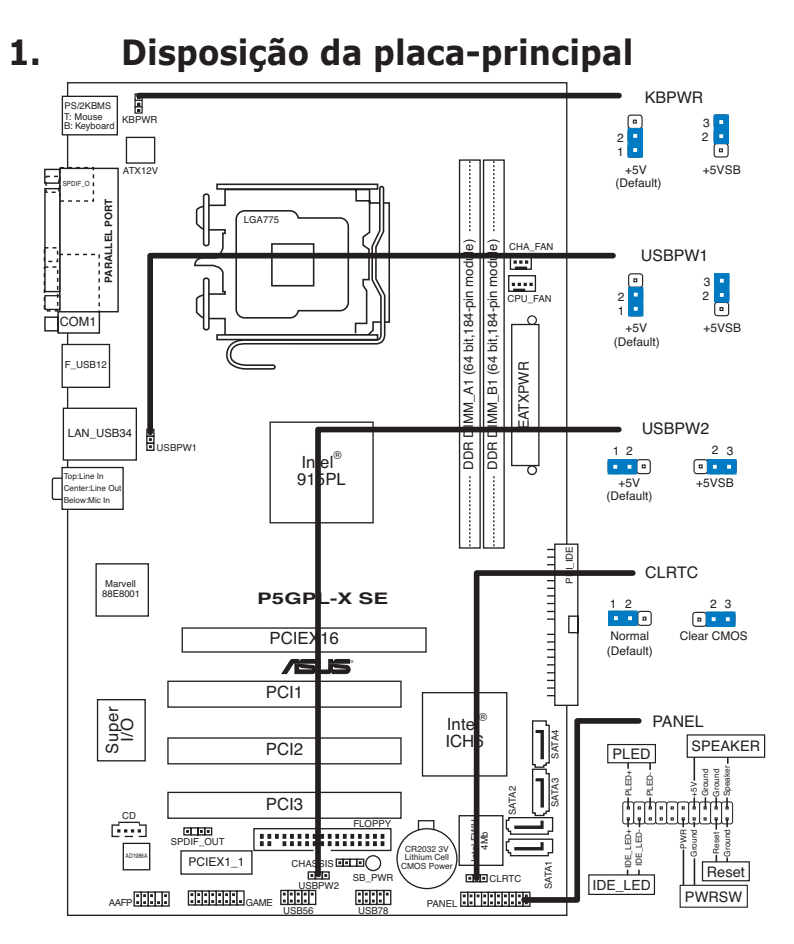

## **2. Instalação da CPU**

Siga estas etapas para instalar um processador Intel® Pentium® 4 no socket 775.

1. Exerça pressão sobre a alavanca com o seu polegar (A) e de seguida mova-a para a esquerda (B) até ficar liberta da patilha de fixação.

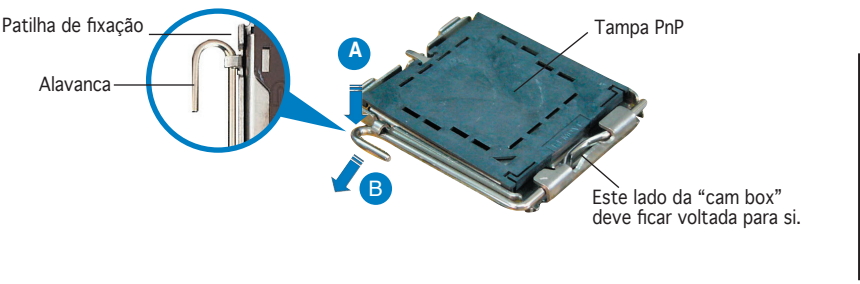

**Português**

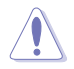

- Para evitar danificar os pinos do socket, não remova a tampa PnP a não ser que esteja a instalar uma CPU.
- Guarde a tampa, caso seja necessário devolver o produto.
- A garantia do produto não cobre danos ao nível dos pinos do socket.
- 2. Levante a alavanca na direcção indicada pela seta e num ângulo de 135º.
- 3. Levante o prato de carregamento com o polegar e indicador num ângulo de 100º (A), de seguida empurre a tampa PnP através da janela do prato de carregamento para a remover (B).
- 4. Posicione a CPU por cima do socket, certificando-se de que o triângulo dourado está no canto inferior esquerdo do socket. A chave de alinhamento do socket deve encaixar no entalhe existente na CPU.
- 5. Feche o prato de carregamento (A), de seguida exerça pressão sobre a alavanca de carregamento (B) até esta encaixar com um estalido na patilha de fixação.

## **3. Memória do sistema**

Poderá instalar 256Mb, 512MB, 1GB unbuffered não-ECC DDR DIMMs nos sockets DIMM utilizando as configurações de memória presentes nesta secção.

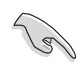

- Para uma configuração de canal duplo, o tamanho total do(s) módulo(s) de memória instalado(s) por canal deve ser igual (DIMM\_A1 (Canal A)  $=$  DIMM $B1$  (Canal B)).
- Instale sempre DIMMs com a mesma latência CAS. Para uma óptima compatibilidade, recomendamos-lhe a obtenção de módulos de memória junto do mesmo vendedor. Visite o web site da ASUS para consultar a lista de Vendedores Aprovados.
- Esta placa-principal não suporta módulos de memória compostos por chips de 128 Mb ou módulos de memória de dupla face x16.

**Português**

## **4. Informação da BIOS**

A memória ROM Flash existente na placa-principal contém a BIOS. Pode actualizar a informação da BIOS ou configurar os seus parâmetros utilizando o utilitário de configuração da BIOS. Os ecrãs da BIOS incluem teclas de navegação e uma breve ajuda online que lhe servirão de guia. Se se deparar com problemas ao nível do sistema, ou se o sistema ficar instável após alteração das definições, carregue as predefinições de configuração. Consulte o Capítulo 2 do Guia do utilizador para mais informações sobre a BIOS. Visite o web site da ASUS (www.asus.com) para obter as actualizações.

#### Para aceder ao utilitário de configuração aquando do arranque:

Prima a tecla <Delete> durante a rotina POST (Power-On Self Test). Se não premir a tecla <Delete>, a rotina POST prossegue com as suas rotinas de teste.

#### Para aceder ao utilitário de configuração após a rotina POST:

- Reinicie o sistema premindo as teclas <Ctrl> + <Alt> + <Delete>, de seguida prima a tecla <Delete> durante a rotina POST, ou
- Prima o **botão Reiniciar** existente no chassis, de seguida prima a tecla <Delete> durante a rotina POST, ou
- Desligue o sistema e volte a ligá-lo, de seguida prima a tecla <Delete> durante a rotina POST

#### Para actualizar a BIOS com o AFUDOS:

Proceda ao arranque do sistema a partir de uma disquete que contenha o mais recente ficheiros da BIOS. Na linha de comandos do DOS, digite afudos/ i<filename.rom> e prima a tecla Enter. Reinicie o sistema após conclusão da actualização.

#### Para actualizar a BIOS com o ASUS EZ Flash:

Proceda ao arranque do sistema e prima <Alt>+<F2> durante a rotina POST para abrir o EZ Flash. Introduza uma disquete que contenha o mais recente ficheiro da BIOS. O EZ Flash procede à actualização da BIOS e reinicia o sistema automaticamente após concluída a operação.

#### Para recuperar a BIOS com o CrashFree BIOS 2:

Proceda ao arranque do sistema. Se a BIOS estiver corrompida, a ferramenta de recuperação automática do CrashFree BIOS 2 verifica se existe uma disquete ou CD a partir do qual possa restaurar a BIOS. Introduza o CD da placa-principal, ou uma disquete que contenha o ficheiro da BIOS original ou o mais recente. Proceda ao arranque do sistema após recuperação da BIOS.

## **5. Informação do CD de suporte ao softwareß**

Esta placa-principal suporta o sistema operativo Windows® 2000/2003 Server/ XP. Instale sempre a versão mais recente do sistema operativo e respectivas actualizações para que possa maximizar as capacidades do seu hardware.

O CD de suporte que acompanha a placa-principal contém software útil e vários controladores que melhoram as capacidades da placa-principal. Para utilizar o CD de suporte, basta introduzi-lo na unidade de CD-ROM. O CD apresenta automaticamente o ecrã de boas-vindas e os menus de instalação caso a função de execução automática esteja activada no computador. Se o ecrã de boas-vindas não aparecer automaticamente, procure e faça um duplo clique sobre o ficheiro ASSETUP.EXE existente na pasta BIN do CD de suporte para poder aceder aos menus.

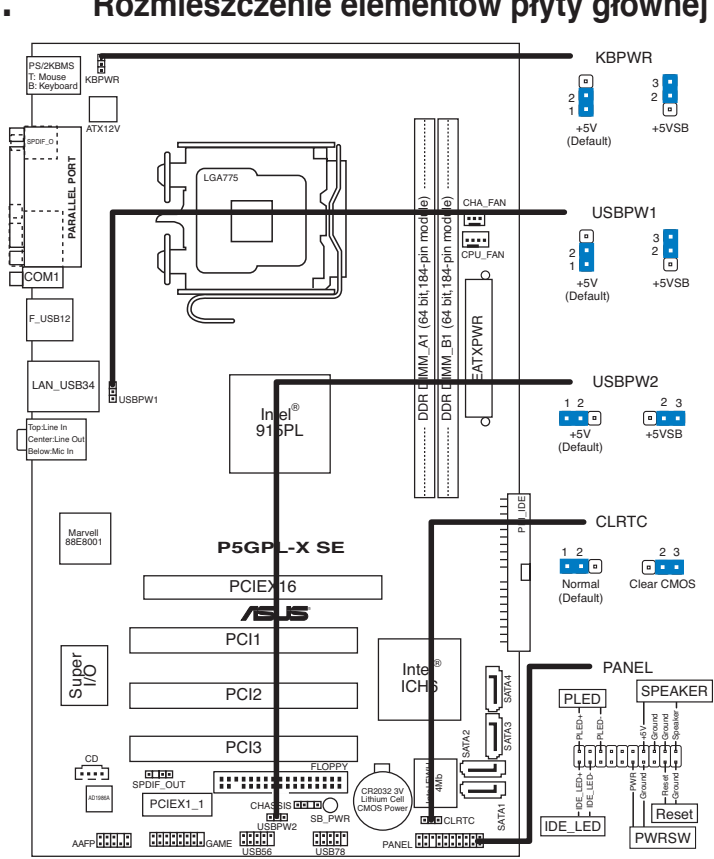

## **1. Rozmieszczenie elementów płyty głównej**

### **2. Instalacja procesora**

Wykonaj podane czynności w celu zainstalowania procesora Intel® Pentium® 4 w obudowie 775-land.

1. Naciśnij kciukiem (A) dźwignię ładowania, a następnie przesuń ją w lewo (B), aż do jej zwolnienia z zatrzasku mocującego.

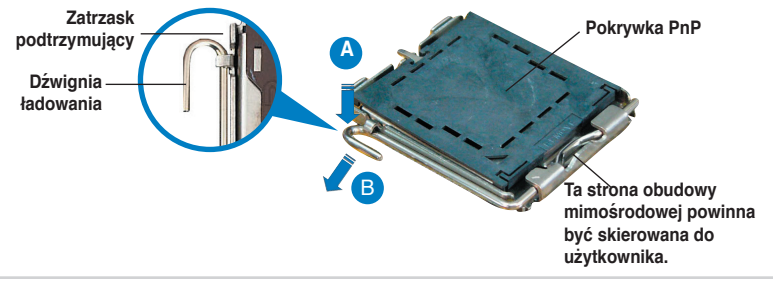

**Polski**

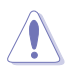

- Aby uniknąć uszkodzenia szpilek gniazda, nie należy zdejmować pokrywki PnP, aż do zainstalowania procesora.
- Należy zachować pokrywki na wypadek zwrotu produktu.
- Gwarancja produktu nie obejmuje uszkodzeń szpilek gniazda.
- 2. Unieś dźwignię ładowania w kierunku wskazanym strzałką pod kątem 135º.
- 3. Unieś kciukiem i palcem wskazującym płytę ładowania pod kątem 100º (A), a następnie naciśnij pokrywkę PnP z okna płyty ładowania w celu zdjęcia (B).
- 4. Ustaw procesor nad gniazdem i upewnij się, że znak złotego trójkąta znajduje się w dolnym, lewym rogu gniazda. Identyfikator wyrównania gniazda powinien pasować do nacięcia procesora.
- 5. Zamknij płytę ładowania (A), a następnie naciśnij dźwignię ładowania(B), aż do zatrzaśnięcia w zatrzasku podtrzymującym.

### **3. System Memory**

W gniazdach DIMM można zainstalować niebuforowane moduły pamięci non-ECC DDR DIMM o wielkości 256MB, 512MB, 1GB, poprzez zastosowanie opisanej w tej części konfiguracji pamięci.

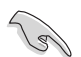

- Przy konfiguracji dual-channel (podwójne kanały), łączny rozmiar modułu(w) pamięci zainstalowanych w każdym z kanałów musi być taki sam (DIMM\_A1(Kanał A) = DIMM\_B1 (Kanał B)).
- Należy zawsze instalować moduły DIMM z tym samym czasem opóźnienia CAS (CAS latency). Dla uzyskania optymalnej zgodności, zaleca się stosowanie modułów pamięci od tego samego dostawcy. Należy odwiedzić listę uprawnionych dostawców na stronie sieci web ASUS.
- Ta płyta główna nie obsługuje modułów pamięci wykonanych ze 128Mb chipów lub dwustronnych modułów x16.

## **4. Informacje BIOS**

Pamięć Flash ROM na płycie głównej, zawiera BIOS. Informacje BIOS można aktualizować lub konfigurować parametry, poprzez program narzędziowy ustawień BIOS (BIOS Setup utility). Ekrany BIOS zawierają opis klawiszy nawigacji i krótką pomoc online. Po wykryciu problemów związanych z systemem lub, gdy po zmianie ustawień system będzie niestabilny, należy załadować Ustawienia domyślne (Setup Defaults). Szczegółowe informacje BIOS, zawiera **Rozdział 2** podręcznika użytkownika. Aktualizacje są dostępne na stronie sieci web ASUS (**www.asus. com**).

#### **Aby przejść do Ustawień (Setup) podczas uruchamiania:**

Naciśnij <Delete> podczas automatycznego testu Power-On Self Test (POST). Jeśli nie zostanie naciśnięty klawisz <Delete>, test POST będzie kontynuowany.

#### **Aby przejść do Ustawień (Setup) po zakończeniu testu POST:**

- Uruchom ponownie system naciskając <Ctrl> + <Alt> + <Delete>, a następnie naciśnij <Delete> podczas testu POST lub
- Naciśnij **przycisk ponownego uruchomienia (Reset)** na obudowie, a następnie <Delete> podczas testu POST lub
- Wyłącz systemi włącz go ponownie, a następnie naciśnij <Delete> podczas testu **POST**

#### **Aby zaktualizować BIOS poprzez AFUDOS:**

Uruchom system z dyskietki zawierającej najnowszy plik BIOS. W ścieżce poleceń DOS, wpisz **afudos /i<filename>** i naciśnij Enter. Po zakończeniu aktualizacji uruchom ponownie system.

#### **Aby zaktualizować BIOS poprzez ASUS EZ Flash:**

Uruchom system i naciśnij <Alt>+<F2> podczas testu POST w celu uruchomienia EZ Flash. Włóż do napędu dyskietkę zawierająca najnowszy plik BIOS. EZ Flash przeprowadzi proces aktualizacji BIOS i po zakończeniu automatycznie ponownie uruchomi system.

#### **Odzyskiwanie BIOS poprzez CrashFree BIOS 2:**

Uruchom system. Jeśli BIOS jest uszkodzony, narzędzie automatycznego odzyskiwania CrashFree BIOS 2 sprawdzi dyskietkę lub dysk CD w celu odtworzenia BIOS. Wstaw do napędu pomocniczy dysk CD płyty głównej lub dyskietkę zawierająca oryginalny lub najnowszy plik BIOS. Po przywróceniu BIOS ponownie uruchom system.

### **5. Informacja o pomocniczym dysku CD z oprogramowaniem**

Ta płyta główna obsługuje systemy operacyjne (OS)Windows® 2000/2003 Server/ XP. Aby maksymalnie wykorzystać możliwości sprzętu, należy zawsze instalować najnowszą wersję systemu operacyjnego (OS) i przeprowadzać odpowiednie aktualizacje. Pomocniczy dysk CD jest dostarczany z płyta główną i zawiera użyteczne oprogramowanie i klika sterowników narzędziowych, rozszerzających funkcje płyty głównej. Aby rozpocząć używanie pomocniczego dysku CD, należy włożyć dysk CD do napędu CD-ROM. Jeśli w komputerze włączona jest opcja automatycznego uruchamiania (Autorun), zostanie automatycznie wyświetlony powitalny ekran CD i menu instalacji. Jeśli ekran powitalny nie wyświetli się automatycznie, w celu wyświetlenia menu należy odszukać i dwukrotnie kliknąć plik **ASSETUP.EXE**, znajdujący się w folderze BIN pomocniczego dysku CD.

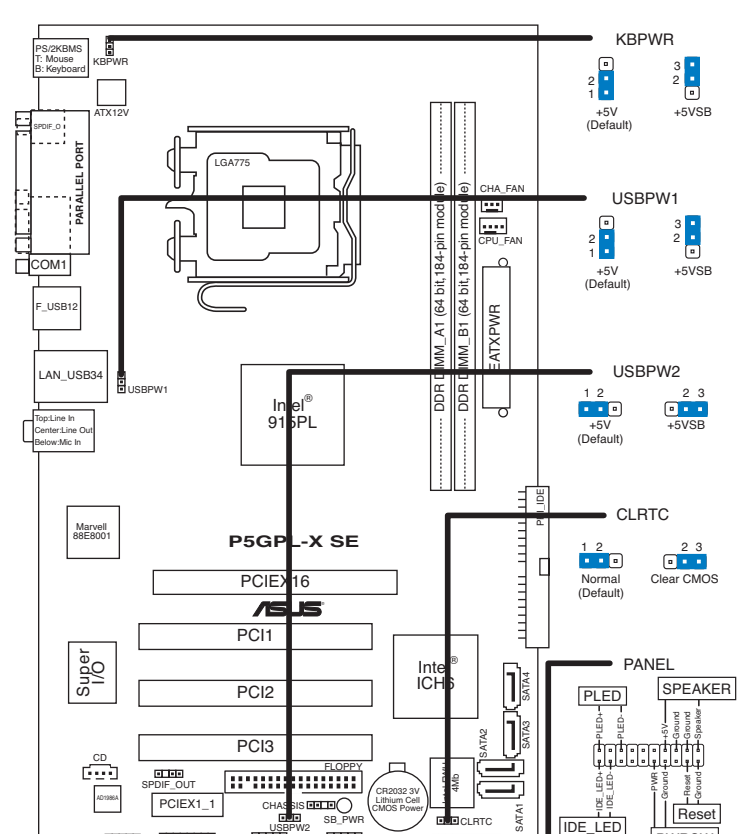

SB\_PWR

USB56 USB78

USBPW2 SEPWR<br>**The Clarical Panel** Clricket

## **1. Schéma základní desky**

## **2. Instalace procesoru**

GEEEE <sub>GAME</sub> GEËË

AAFP**EEEEE** 

Pro instalaci procesoru Intel® Pentium® 4 do patice 775 postupujte podle níže uvedených kroků.

1. Prstem zatlačte na zajišťovací páčku (A – load lever) , poté páčku odtlačte doleva (B), dokud se neuvolní z drážky.

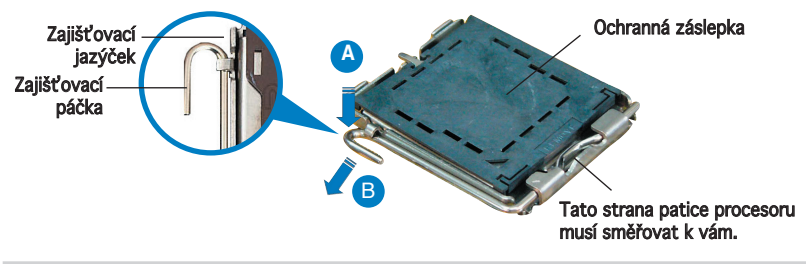

PWRSW

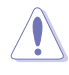

- Abyste zabránili poškození pinů patice, ponechte na patici ochrannou záslepku (PnP cap) dokud nebudete instalovat procesor.
- Ochrannou záslepku zachovejte pro případné vrácení produktu.
- Záruka na desku se nevztahuje na poškození pinů patice.
- 2. Nadzvedněte zajišťovací páčku ve směru šipky do úhlu 135º.
- 3. Nadzvedněte vkládací destičku palcem a ukazováčkem do úhlu 100º (A), poté zatlačte na ochrannou záslepku (PnP cap) a sundejte ji z vkládací destičky.
- 4. Umístěte procesor nad paticí tak, aby se zlatý trojúhelník na procesoru nacházel v nad levým m dolním rohem patice. Dalším orientačním bodem pro správné umístění procesoru do patice je tzv. Alignment Key. Tento výstupek na patici (Alignment Key) by měl být shodně s vrubem na.
- 5. Uzavřete vkládací destičku (A) a zatlačte zajišťovací páčku dokud nezapadne do zajišťovací drážky.

## **3. Systémová paměť**

Do paměťových slotů můžete nainstalovat 256MB, 512MB, 1GB DIMM non-ECC bez vyrovnávací paměti (unbuffered) podle konfigurací v tomto odstavci.

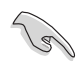

- Pro dvoukanálovou konfiguraci (dual channel) musí být celková kapacita nainstalovaných paměťových modulů na kanál stejná (DIMM\_A1(kanál A)= DIMM\_B1(kanál B)).
- Vždy instalujte paměti se stejnou CAS latencí. Pro optimální kompatibilitu doporučujeme používat moduly stejného výrobce.
- Tato základní deska nepodporuje 128MB paměťové moduly nebo dvoustranné 16-ti chipové paměťové moduly.

**Česky**

## **4. Informace o BIOSu**

Paměť Flash ROM na základní desce uchovává informace o možnostech nastavení (Setup utility). Pomocí BIOS Setup utility můžete aktualizovat informace, nebo nastavovat parametry. Obrazovka BIOS používá k ovládání navigační klávesy a k dispozici je i nápověda. Pokud budete mít systémové potíže, nebo pokud bude systém nestabilní po změně nastavení, můžete obnovit standardní nastavení. Detailní informace o BIOSu naleznete v kapitole 2. Aktualizace BIOSu lze stáhnout na internetových stránkách ASUS (www. asus.cz, www.asus.com).

#### Vstup do nastavení (Setup) při startu počítače:

Pokud chcete nastavení změnit, stiskněte během provádění testu POST (Power-On Self Test) klávesu <Delete>. Pokud ji nestisknete, bude POST pokračovat v rutinních testech.

#### Vstup do nastavení (Setup) po testech POST:

- Restartujte systém kombinací kláves <Ctrl> + <Alt> + <Delete> a během testu POST stiskněte klávesu <Delete>, nebo
- zmáčkněte tlačítko reset na počítači a během testu POST stiskněte klávesu <Delete>, nebo
- počítač můžete restartovat jeho vypnutím a opětovným zapnutím a během testu POST stiskněte klávesu <Delete>

#### Aktualizace BIOSu pomocí AFUDOS:

Nainstalujte systém ze systémové diskety, která také obsahuje soubor s aktualizací pro BIOS. V příkazovém řádku zadejte příkaz afudos / i<názevsouboru.rom> a stiskněte klávesu <Enter>. Po dokončení aktualizace systém restartujte.

#### Aktualizace BIOSu pomocí ASUS EZ Flash:

Restartuje systém a při provádění testu POST stiskněte současně <Alt> + <F2>. Vložte do mechaniky disketu, která obsahuje aktualizaci pro BIOS. EZ Flash aktualizuje BIOS a po dokončení aktualizace automaticky počítač restartuje.

#### Obnovení BIOSu pomocí CrashFree BIOS 2:

Zapněte počítač. Pokud je BIOS poškozen, CrashFree 2 Auto Recovery zjistí, zda je vložena disketa nebo CD pro obnovu BIOSu. Vložte instalační CD nebo disketu která obsahuje původní nebo nejnovější soubor s informacemi pro BIOS. Restartujte systém po dokončení operace obnovení.

## **5. Instalační CD s podpůrnými programy**

Tato základní deska podporuje operační systémy (OS) Windows® 2000/2003 Server/XP. Instalujte vždy nejnovější verze OS a odpovídající aktualizací, abyste mohli maximalizovat využití vlastností vaší základní desky.

Instalační CD, které se dodává se základní deskou, obsahuje užitečné programy a nástroje/ovladače, které zlepšují vlastnosti základní desky. Pro použití instalačního CD vložte CD do optické mechaniky. Pokud je povolen automatický start (Autorun), CD automaticky zobrazí uvítací okno a instalační menu. Pokud se uvítací okno nezobrazilo automaticky, najděte na instalačním CD ve složce BIN soubor **ASSETUP.EXE** a dvakrát na něj klikněte.

## **1. Az alaplap felépítése**

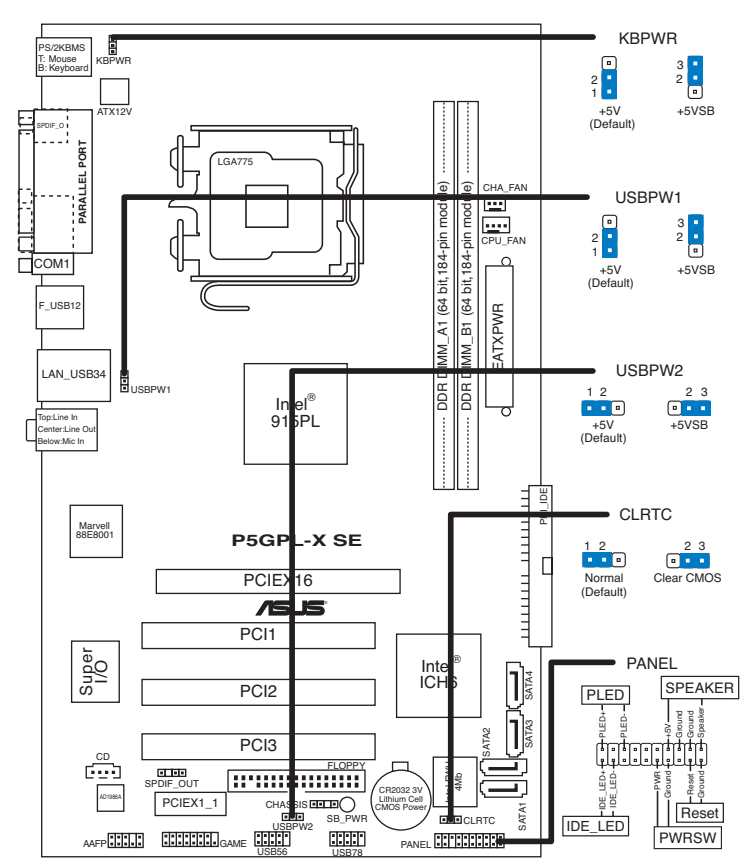

## **2. A CPU beszerelése**

Az Intel® Pentium® 4 processzor (CPU) beszereléséhez kövesse az alábbi lépéseket:

1. Nyomja le a rögzítőkart a hüvelykujjával (A), majd mozdítsa el balra (B), hogy kiszabaduljon a rögzítőfül alól.

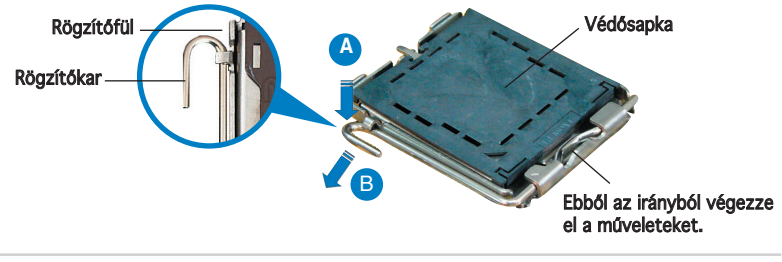

**Magyar**

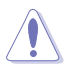

- A foglalat védelme érdekében ne távolítsa el a foglalat védősapkáját, csak közvetlenül a processzor behelyezése előtt.
- A foglalat védősapkáját tartsa meg későbbi felhasználásra, ne dobja el.
- A foglalat tűinek sérüléseire nem terjed ki a termékgarancia.
- 2. Hajtsa fel 135°-os szögben a rögzítőkart.
- 3. Hajtsa fel a processzor rögzítőtálcáját 100°-os szögben (A), majd pattintsa ki a foglalat védősapkáját (B).
- 4. Helyezze a processzort a foglalatra úgy, hogy a CPU megjelölt sarka és a rögzítőkar töve egymás fölött legyenek (a megjelölt irányból nézve a bal alsó sarokban). Helyes elhelyezés esetén a foglalaton lévő kiugrásnak illeszkednie kell a processzoron található bevágásba.
- 5. Ha a CPU benne van a foglalatban, hajtsa le a rögzítőtálcát (A), majd hajtsa le a rögzítőkart és húzza be a foglalat oldalán lévő rögzítőfül alá (B).

## **3. Rendszermemória**

Az alaplapba 256 MB, 512 MB, 1 GB méretű unbuffered non- ECC DDR RAM modulokat szerelhet az alábbi útmutatónak megfelelően.

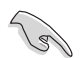

- Kétcsatornás üzemmódhoz a két csatornán található memóriák összegének meg kell egyeznie (DIMM\_A1(Csatorna A)= DIMM\_ B1(Csatorna B)).
- Mindig azonos CAS késleltetésű modulokat használjon. Az optimális teljesítmény érdekében javasoljuk, hogy azonos gyártótól szerezze be az összes DDR2 RAM modulját. Az alaplap által hivatalosan támogatott gyártók és modulok listájához (QVL) látogasson el az ASUS weboldalára: www.asus.com.
- Ez az alaplap nem támogatja a 128Mbit chipekkel szerelt és a kétoldalas x16 típusú memóriamodulokat.

**4. BIOS információk**<br>Az alaplap BIOS-át az alaplapon található Flash ROM chip tartalmazza. A BIOS-Az alaplap BIOS-át az alaplapon található Flash ROM chip tartalmazza. A BIOSjellemzőket a BIOS Setup segédprogramon keresztül állíthatja. A BIOS Setup beépített súgóval (Help) is rendelkezik. Amennyiben a rendszer instabillá válna, vagy más rendszerproblémákat észlel a BIOS beállítások megváltoztatása után, töltse vissza az alapértelmezett értékeket (Load BIOS/Setup Defaults). A BIOS Setup részletes leírását a Felhasználói kézikönyv 2. fejezetében találja. Az elérhető BIOS frissítésekhez látogassa meg az ASUS weboldalát: www. asus.com.

#### Belépés a BIOS Setup-ba rendszerinduláskor:

Nyomja meg a <Delete> gombot a rendszer indulásakor POST (Power-On Self Test – Induláskori Önellenőrzés) közben. Ha nem nyomja meg a <Delete> gombot, a POST folytatja tesztelési eljárásait, és elindul az operációs rendszer.

#### Belépés a BIOS Setup-ba POST után:

- Indítsa újra a számítógépet a <CTRL>+<ALT>+<DELETE> gombok lenyomásával, vagy
- Indítsa újra a számítógépet a számítógépen található RESET gombbal, vagy
- Kapcsolja ki, majd be a számítógépet, majd kövesse a "Belépés a BIOS Setup-ba rendszerinduláskor rendszerinduláskor" bekezdésben található utasításokat.

#### A BIOS frissítése az AFUDOS program segítségével:

Helyezze be a legújabb BIOS-képfájlt is tartalmazó AFUDOS kislemezt a floppymeghajtóba, majd indítsa el a számítógépet. A DOS parancssor megjelenésekor<br>írja be: **afudos /i <fájlnév.rom> rom>**, ahol a <fájlnév.rom> a BIOS-képfájl neve. A frissítés befejezése után indítsa újra a számítógépet.

#### A BIOS frissítése az ASUS EZ Flash segítségével:

Helyezze be a legújabb BIOS-képfájlt tartalmazó kislemezt a floppymeghajtóba, majd indítsa el a számítógépet. POST alatt nyomja meg az <ALT>+<F2> billentyűkombinációt, majd a megjelenő EZ Flash elvégzi a BIOS frissítését, és automatikusan újraindítja a rendszert.

#### A BIOS visszaállítása a CrashFree BIOS 2 segítségével:

A rendszer indulásakor a CrashFree BIOS 2 automatikusan ellenőrzi, hogy nem korrupt-e a BIOS. Ha korrupt, akkor a CrashFree BIOS 2 kislemezen vagy CDn keresi a visszaállítandó BIOS-képfájlt. Helyezze be az alaplaphoz mellékelt támogató CD-t, vagy egy nem korrupt BIOS-képfájlt tartalmazó kislemezt. A visszaállítás útán indítsa újra a számítógépet.

## **5. Mellékelt támogató CD információk**

Ez az alaplap a Microsoft® Windows® 2000, 2003 Server és XP operációs rendszereket támogatja. A legjobb teljesítmény elérése érdekében rendszeresen frissítse operációs rendszerét és az illesztőprogramokat.

Az alaplaphoz mellékelt támogató CD hasznos szoftvereket, illesztő- és segédprogramokat tartalmaz, amelyekkel kihasználhatja az alaplap teljes képességeit. A támogató CD használatához helyezze a lemezt a CD-ROM meghajtóba Windows alatt. A CD automatikusan megjelenít egy üdvözlőképernyőt és a telepítési menüt, ha az Autorun funkció engedélyezve van. Amennyiben az üdvözlőképernyő nem jele<u>nne meg, k</u>eresse meg és indítsa el a lemezen a BIN könyvtárban található **ASSETUP.EXE** nevű fájlt.

1. Разположение на елементите на дънната платка KBPWR PS/2KBMS T: Mouse B: Keyboard  $\frac{3}{2}$ KBPWR  $\frac{2}{1}$   $\frac{2}{1}$ +5VSB +5V (Default) oir o PARALLEL PORT **PARALLEL PORT** LG 477 DDR DIMM\_A1 (64 bit,184-pin module) USBPW1 CHA\_FAN  $\frac{1}{2}\left[\frac{1}{2}\right]_0^{\frac{N}{2}}\left[\frac{1}{2}\right]_0^{\frac{N+1}{2}}$  EXTXPVR  $\frac{1}{2}$ A1 (64 bit, 184-pin mod  $\frac{3}{2}$ d  $\frac{2}{1}$   $\frac{2}{1}$ COM<sub>1</sub> Г  $-$ <sub>+5</sub>VSB</sub> +5V (Default)  $USB12$ EATXPWR  $\geq$ USBPW2 AN\_USB34 lã  $\begin{array}{ccc} 1 & 2 & 2 & 3 \\ \hline \cdots & \end{array}$ USBPW1 In<mark>t</mark>el<sup>®</sup><br>อฯ เอเ  $9<sup>1</sup>$ Top:Line In  $+5V$ SB +5V (Default) Center:Line Out Below:Mic In PR CLRTC **HITLER HOMES** Marvell 88E8001 **P5GPL-X SE**  $\begin{array}{ccc} 1 & 2 & & 2 & 3 \\ \hline \bullet & \bullet & & \bullet & \bullet \end{array}$  $\overline{a}$ PCIEX<sub>16</sub> Normal Clear CMOS (Default)  $\overline{ }$ 

## 2. Инсталиране на процесора

PCI1

PCI2

PCI3

FILOPHIA

CD

anaa<br>See Out

PCIEX<sub>1</sub> 1

**GEBEED** <sub>GAME</sub> GEEED

AAFP**HHHH** 

Super<br>
Igo

Следвайте тези упътвания, за да инсталирате процесор Intel® Pentium® 4 в пакет 775-Land.

SB\_PWR

 $\overline{\text{sum}}$ 

USB56 USB78

1. Натиснете лоста за зареждане с палец (A), след това го преместете наляво (B), докато държачът се освободи.

CR2032 3V Lithium Cell CMOS Power

USBPW2 SEPWR<br>**PANEL** CLRTC

Intel FWH 4Mb

Inte<sup>r®</sup><br>ICH<mark>β</mark>

 $\mathbf{l}$ 

PANEL<br>
SPEAKER

Ground Ground

Ground **Reset** Ground Reset

PWRSW

PWR  $\frac{1}{2}$ Speaker

**Colorador** 

PLED

PLED+

IDE\_LED-IDE\_LED+ IDE\_LED

공벌

h

SATA2

SATA1

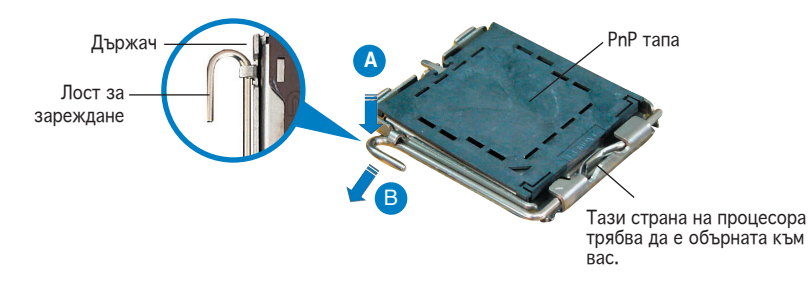

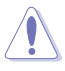

- За да се предотврати деформация на щифтовете, не премахвайте PnP тапата, освен ако няма да инсталирате процесор.
- Моля пазете тапата в случай че искате да върнете закупения продукт.
- Гаранцията не покрива повреди на щифтовете.
- 2.  $\hskip1cm$  Повдигнете лоста за зареждане по посока на стрелката до 135º.
- 3. Повдигнете пластината за зареждане с палец и показалец до 100º (A), след което премахнете PnP тапата, като я избутате от пластината за зареждане (B).
- 4. Позиционирайте процесора над цокъла, като се уверите, че златният триъгълник се намира в долния ляв ъгъл на цокъла. Позициониращият клин на цокъла трябва да влезе в прореза на процесора.
- 5. Затворете пластината за зареждане (A), след което натиснете лоста за зареждане (B) докато той щракне в държача.

## 3. Системна памет

Можете да инсталирате 256МВ, 512МВ и 1GB небуферирани не-ЕСС DDR модули в DIMM сокетите, като използвате конфигурациите за памет в този раздел..

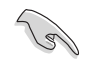

- При двуканална конфигурация цялостният обем на паметта на модула/модулите за всеки канал трябва да е еднакъв (DIMM\_ A1(kанал A) = DIMM\_B1(kанал B)).
- Винаги инсталирайте DIMM модули с еднаква CAS задръжка. За оптимална съвместимост се препоръчва закупуваните модули памет да бъдат от една и съща марка. Посетете уеб-сайта на ASUS, за да разгледате списъка с одобрени марки (Qualified Vendors List).
- Тази дънна платка не поддържа модули памет, съставени от 128 Mb чипове или двустранни x16 модули памет.

## 4. BIOS информация

Flash ROM на основното табло съдържа BIOS. Можете да допълните BIOS информацията или да конфигурирате параметрите като използвате възможностите за настройка (Setup) на BIOS. Екраните на BIOS включват икони за навигация и кратки описания, за да ви ориентират. Ако срещнете проблеми със системата или ако системата стане нестабилна след като сте променили настройките, заредете Setup Defaults. Вижте на **Глава 2** упътването за използване за подробна BIOS информация. Посетете интернет-страницата на ASUS (**www.asus.com**) за най-нова информация.

#### **За да влезете в Настройките при стартиране:**

Натиснете **<Delete>** по време на собствения тест при включена мощност Power-On Self Test (POST). Ако не натиснете **<Delete>**, POST ще продължи с тестовите си програми.

#### **За да влезете в Настройките след POST:**

- Рестартирайте системата като натиснете **<Ctrl> + <Alt> + <Delete>**, след това натиснете **<Delete>** по време на POST, или
- Натиснете **бутона за рестартиране** на шасито, след това натиснете **<Delete>** по време на POST, или
- Изключете **системата** и после я **включете** , след това натиснете **<Delete>** по време на POST

#### **За да ъпдействате BIOS с AFUDOS:**

Заредете и стартирайте системата от флопи диска, който съдържа най-новия файл BIOS. Когато дисковата операционна система ви напомни, напишете **afudos /i<filename>** и натиснете Enter. Когато ъпдейтването приключи, презаредете системата.

#### **За да ъпдействате BIOS с ASUS EZ Flash:**

Заредете и стартирайте системата и натиснете **<Alt>+<F2>** по време на POST, за да стартирате EZ Flash. Сложете флопи диска, който съдържа най-новия BIOS файл. EZ Flash изпълнява процеса на ъпдейтване на BIOS и автоматично презарежда системата, когато приключи.

#### **За да възстановите BIOS с CrashFree BIOS 2:**

Заредете и стартирайте системата. Ако BIOS е развален, инструментът за автоматично възстановяване CrashFree BIOS 2 проверява за флопи диск или CD, за да възстанови BIOS. Сложете компакт диска за поддръжка на основното табло или флопи диски, който съдържа оригиналния или най-новия файл BIOS. Презаредете системата след като BIOS е възстановен.

## 5. CD с информация за поддръжка на софтуера

Това основно табло поддържа операционната система (OS) Windows® 2000/2003 Server/XP. Винаги инсталирайте най-новата версия на операционната система и съответните допълнения, за да можете да използвате максимално качаствата на вашия хардуер.

Поддържащото CD, което е приложено заедно с основното табло съдържа полезни програми и няколко стандартни драйвера, които повишават качествата на основното табло. За да започнете да използвате поддържащото CD, просто сложете CD –то във вашия CD-ROM драйвър. Компакт дискът автоматично показва основния екран и инсталационните менюта ако имате активиран Autorun на вашия персонален компютър. Ако основният екран не се появи автоматично, намерете и кликнете два пъти на файла **ASSETUP.EXE** от папката BIN в поддържащото CD, за да се появят менютата.

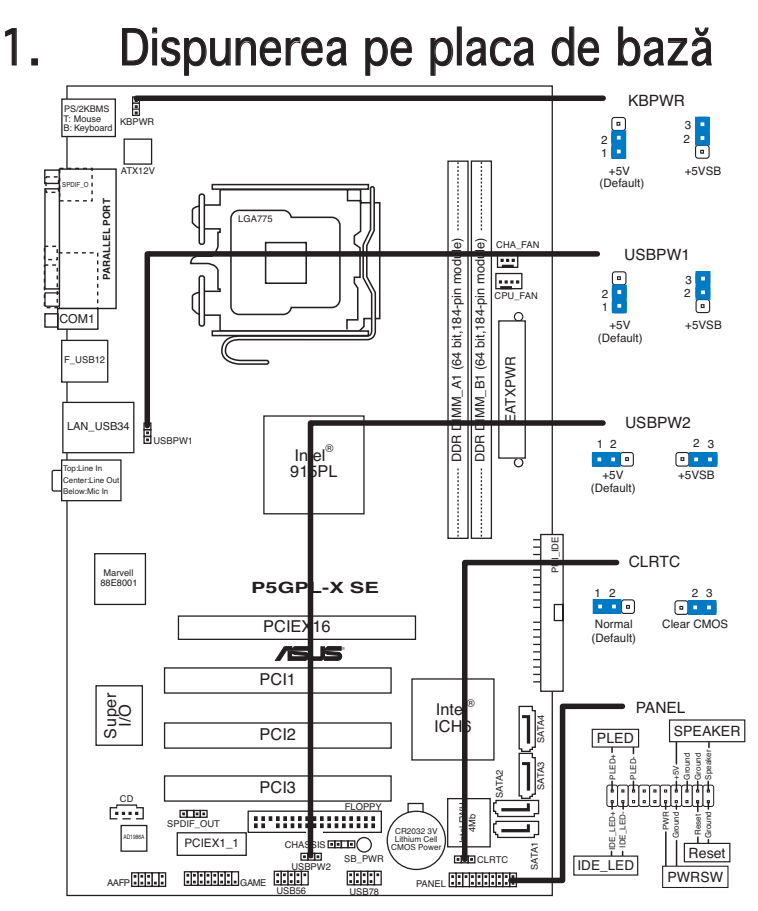

## 2. Instalarea CPU

Urmaţi aceşti paşi pentru a instala un procesor Intel® Pentium® 4 în pachetul 775-land.

1. Apăsaţi cu degetul mare pârghia de încărcare (A), apoi deplasaţio către stânga (B), pănă când este eliberată din butonul de reţinere.

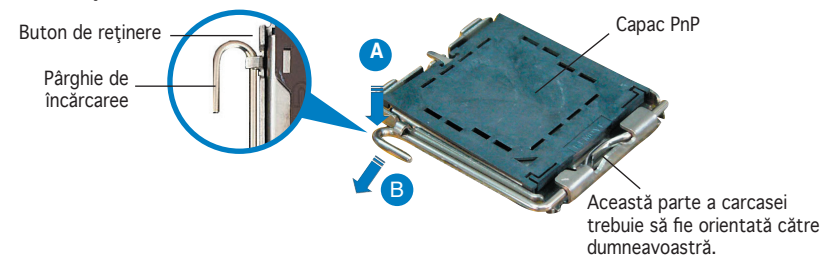

**32 ASUS P5GPL-X SE**

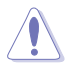

- Pentru a împiedica deteriorarea contactelor soclului, nu îndepărtați capacul PnP decât dacă instalaţi CPU.
- Vă rugăm să păstraţi capacul pentru returnarea produsului.
- Garanţia produsului nu acoperă deteriorarea contactelor soclului.
- 2. Ridicați pârghia de încărcare în direcția indicată de săgeată până la un unghi de 135º.
- 3. Ridicați cu ajutorul degetului mare și al arătătorului placa de încărcare până la un unghi de 100º (A), apoi îndepărtaţi prin apăsare capacul PnP de pe fereastra plăcii de încărcare (B).
- 4. Asezati CPU peste soclu, asigurându-vă că triunghiul auriu este situat în coltul din stânga-jos al socului. Cheia de aliniere a soclului ar trebui să se potrivească în canelura CPU.
- 5. Închideπi placa de încãrcare (A), apoi împingeπi pârghia de încãrcare (B) pânã când aceasta se închide cu ajutorul butonului de reπinere.

## 3. Memoria sistemului

Puteti instala module de memorie unbuffered DIMM (Dual In-line Memory Module) cu suport de memorie DDR fără ECC (Error Correcting Code - cod cu corectarea erorii) de 256MB, 512MB, 1GB în soclurile DIMM, folosind configurațiile pentru memorie din această secțiune.

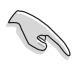

- Pentru configurația cu canal dublu, dimensiunea totală a modulului / modulelor de memorie trebuie să fie aceeaşi (DIMM\_A1(Canal A) = DIMM\_B1 (Canal B)).
- Instalaţi întotdeauna modulele de memorie DIMM cu acelaşi timp de întârziere CAS. Pentru compatibilitate optimă, vă recomandăm să achiziţionaţi modulele de memorie de la acelaşi distribuitor. Vizitaţi situl ASUS pentru a consulta Lista distribuitorilor calificaţi.
- Această placă de bază nu suportă module de memorie formate din cipuri de 128Mb sau module de memorie double sided x16.

## 4. Informaţii despre BIOS

Memoria Flash ROM de pe placa de bază conţine BIOS-ul. Puteţi actualiza informaţia sau parametrii din BIOS folosind funcţia de instalare BIOS (BIOS Setup). Ecranele BIOS includ taste de navigaţie şi scurt ajutor on-line pentru a vă ghida. Dacă întâlniţi probleme de sistem, sau dacă sistemul devine instabil după ce aţi schimbat setările, încărcaţi valorile de configurare predefinite (Setup Defaults). Consultaţi Capitolul 2 din ghidul de utilizare pentru informaţii detaliate despre BIOS. Vizitaţi situl ASUS (www.asus.com) pentru actualizări.

#### Pentru a intra în meniul de instalare (Setup) la pornire:

Apăsaţi pe tasta <Delete> în timpul procedurii de Power-On Self Test (POST). Dacă nu apăsaţi pe <Delete>, POST continuă cu rutinele de testare.

#### Pentru a intra în meniul de instalare (Setup) după POST:

- Restartați sistemul apăsând pe  $\langle$ Ctrl $>$  +  $\langle$ Alt $>$  +  $\langle$ Delete $>$ , apoi apăsaţi pe <Delete> în timpul rulării POST, sau
- Apăsați pe **butonul de reinițializare** de pe carcasă, apoi apăsați pe<br><Delete> în timpul rulării POST, sau
- Închideţi sistemul şi apoi deschideţi-l, după care apăsaţi pe <Delete> în timpul rulării POST

#### Pentru a actualiza BIOS cu AFUDOS:

Porniţi sistemul de pe o dischetă care conţine ultima variantă de fişier BIOS. La apariția prompterului de DOS, tastați **afudos /i<filename>** și apăsaţi pe tasta Enter. Reporniţi sistemul atunci când actualizarea este completă.

#### Pentru a actualiza BIOS cu ASUS EZ Flash:

Porniţi sistemul şi apăsaţi <Alt>+<F2> în timpul POST pentru a lansa EZ Flash. Introduceţi o dischetă ce conţine ultima variantă de fişier BIOS. EZ Flash execută procesul de actualizare al BIOS-ului şi reporneşte automat sistemul când procesul s-a încheiat.

#### Pentru a recupera BIOS-ul cu ajutorul CrashFree BIOS 2:

Porniti sistemul. Dacă BIOS-ul este corupt, utilitarul de autorecuperare CrashFree BIOS 2 verifică existenþa unei dischete sau a unui CD pentru a restaura BIOS-ul. Introduceţi CD-ul de suport al plăcii de bază, sau o dischetă care să conţină fişierul BIOS original sau pe cel mai recent. Reporniţi sistemul după ce BIOS-ul a fost recuperat.

# **Română**

## 5. Informaţii în legătură cu CD-ul cu suport software

Această placă de bază suporta sistemele de operare (OS) Windows® 2000/2003 Server/XP. Instalaţi întotdeauna ultima versiune de OS şi actualizările corespunzătoare pentru a putea optimiza caracteristicile componentelor hardware.

CD-ul de suport care a fost livrat împreună cu placa de bază conþine programe utile și mai multe drivere utilitare care sporesc caracteristicile<br>plăcii de bază. Pentru a începe utilizarea CD-ului de suport, pur și simplu introduceþi CD-ul în unitatea CD-ROM. CD-ul afişează automat un ecran de întâmpinare şi meniurile de instalare dacă funcþia Pornire automată (Autorun) este activată pe calculatorul dvs. Dacă ecranul de întâmpinare nu a apărut automat, localizaţi şi deschideþi prin dublu clic fişierul ASSETUP.EXE din directorul BIN de pe CD-ul de suport pentru a afişa meniurile.

1. Izgled matične ploče

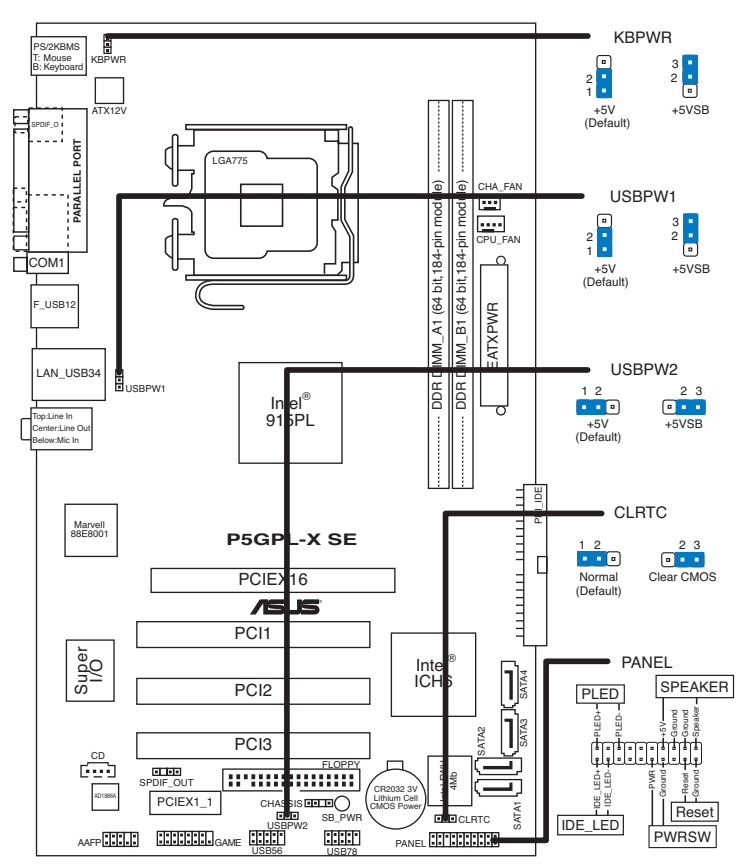

## 2. Instalacija procesora

Pratite sledeća uputstva za instalaciju Intel® LGA 775 Pentium® 4 procesora.

1. Pritisnite polugu palcem (A), potom je pomerite na levo (B) dok je ne oslobodite.

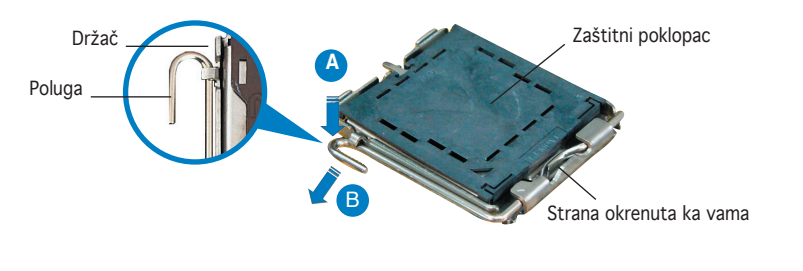

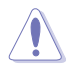

- Da bi ste zaštitili konektore na podnožju nemojte uklanjati poklopac osim ako ne postavljate procesor.
- Zadržite poklopac u slučaju da želite da vratite proizvod.
- Garancija npokriva oštećena na konektorima podnožja procesora.
- 2. Podignite ručicu u pravcu strelice do ugla od 135 stepeni.
- Podignite ploču za postavljanje palcem do ugla od 100 stepeni (A) i potom istisnite zaštitni poklopac sa nje (B).
- 4. Postavite procesor iznad podnožja, obratite pažnju da je zlatna oznaka na procesoru okrenuta donjem levom uglu podnožja. Kontrolni zarez na procesoru treba da se poklopi sa ispupčenjem na podnožju.
- 5. Zatvorite ploču za postavljanje (A), i potom pritisnite polugu (B) dok se ne zakači za držač.

## 3. Sistemska memorija

Možete ugraditi unbuffered, non-ECC DDR DIMM memorije od 256MB, 512MB i 1GB u memorijske slotove prateći uputstva za ugradnju data u ovom odeljku.

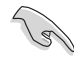

- Za dual-channel konfiguraciju , totalna količina memorije po kanalu mora biti jednaka (DIMM\_A1(Kanal A) = DIMM\_B1 (Kanal B)).
- Uvek koristite memorije sa jednakim CAS vrednostima, za maksimalnu kompatibilnost, preporučujemo da meorijski moduli budu od istog proizvođača. Posetite ASUS sajt za informacije o sertifikovanim proizvođačima.
- U slušaju da ste postavili četri 2 GB DDR memoriska modula, sistem će prijaviti nešto manje od 8 GB memorije, zbog načina na koji se alociraju sistemski resursi.
- Ova matična ploča nepodržava memorijske module sa 128Mb čipovima, niti dvostrane 16x module.

**Srpski**

## 4. BIOS

Flash ROM na matičnoj ploči sadrži BIOS. Parametre BIOS-a možete promeniti pomoću uslužnog programa. Ekrani BIOS-a podržavaju navigaciju putem tastature i kratka objašnjenja svakog od parametara. Ukoliko vaš sistem ima probleme, ili je posta nestabilan posle promena parametara, odaberite opciju "Load Setup Defaults". Četvrto poglavlje uputstva sadrži detaljne informacije o podešavanju BIOS-a. Posetite ASUS sajt (yu.asus.com) i potražite najnoviju verziju BIOS-a.

#### Pokretanje podešavanja BIOS-a

Pritisnite <Delete> taster tokom Power-On Self Test (POST) ekrana. Ukoliko ne pritisnete <Delete> taster, POST nastavlja sa normalnim podizanjem sistema.

#### Ulazak u BIOS posle POST ekrana:

- Resetujte sistem držeći <Ctrl> + <Alt> + <Delete>, a potom uđite u BIOS toko POST ekrana pritiskajući <Delete>, ili
- Resetujte sistem pritiskom na Reset taster na kućištu, a potom uđite u BIOS toko POST ekrana pritiskajući <Delete>, ili
- Ugasite pa potom upalite sistem, a potom uđite u BIOS toko POST ekrana pritiskajući <Delete>, ili

#### Snimanje nove verzije BIOS-a uz pomoć AFUDOS:

Pustite sistem da se podigne sa diskete na koju ste kopirali najnoviju verziju BIOS-a. U DOS komandnoj liniji kucajte **afudos /i<filename.rom>** i pritisnite Enter. Resetujte sistem posle izvršenja programa.

#### Snimanje nove verzije BIOS-a uz pomoć ASUS EZ Flash:

Startujte sistem i tokom POST ekrana pritisnite <Al t>+<F2> za pokretanje Ez Flash programa. Ubacite disketu sa najnovijom verzijom BIOS-a. EZ Flash ce obaviti snimanje nove verzije i automatski resetovati sistem.

#### Oporavak BIOS-a uz pomoć CrashFree BIOS 2:

Podignite sistem. Ako postoji problem sA BIOS-om CrashFreeBIOS2 će pokušati da učita ispravnu verziju BIOS-a sa dikete ili CD-a. Ubacite prateći CD ili disketu sa originalnom ili novijom verzijom BIOS-a. Resetujte sistem posle oporavka BIOS-a.

## 5. Prateći CD

Ova matična ploča podržava Windows ® 2000/2003 Server/XP operativne sisteme (OS). Uvek instalirajte najnoviju verziju operativnog sistema i sve patcheve da bi ste maksimalno iskoristili potencijale vašeg sistema.

Prateći CD koji dobijate uz matičnu ploču sadrži uslužne programe i drajvere koji će pomoći da iskoristite sve mogućnosti ove matične ploče. Potrebno je da samo ubacite CD, uvodni ekran će se sam startovati i ponuditi vam opcije za instalaciju, ukoliko je Autorun opcija uključena na vašem računaru. Ukoliko nije potrebno je da pokrenete ASSETUP.EXE iz BIN direktorijuma na CD-u.

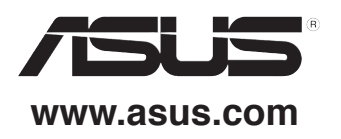

 $\vert \vert$